# INGE-LORE'S TUTORIALE

#### **ANIMABELLE**

- Tutoriale [Animabelle](https://tuts.rumpke.de/tutoriale-animabelle/) [Animabelle](https://tuts.rumpke.de/animabelle-seite-2/) – Seite 2
- Animabelle 3 alte [Übersetzungen](https://tuts.rumpke.de/animabelle-3/) Animabelle 4 alte [Übersetzungen](https://tuts.rumpke.de/animabelle-4/) Animabelle 5 Alte [Übersetzungen](https://tuts.rumpke.de/animabelle-5/)
- Animabelle 6 Alte [Übersetzungen](https://tuts.rumpke.de/animabelle-6/)

Carine 2 alte [Übersetzungen](https://tuts.rumpke.de/carine-2/) • [Tutoriale](https://tuts.rumpke.de/tutoriale-carine/) – Carine

[Tutoriale](https://tuts.rumpke.de/tutoriale-denise-alte-tutoriale/) – Denise [Denise](https://tuts.rumpke.de/denise-2/) – 2 • [Denise](https://tuts.rumpke.de/denise-3/) 3

#### **BARBARA**

[Tutoriale](https://tuts.rumpke.de/tutoriale-barbara/) – Barbara

# **BEA**

[Tutoriale](https://tuts.rumpke.de/tutoriale-bea/) – Bea

#### **CARINE**

**COLYBRIX**

• [Tutoriale](https://tuts.rumpke.de/tutoriale-colybrix/) – Colybrix • [Colybrix](https://tuts.rumpke.de/colybrix-2/) 2

[Tutoriale](https://tuts.rumpke.de/tutoriale-nicole/) – Nicole • [Nicole](https://tuts.rumpke.de/nicole-2/) 2

## **[DENISE](http://ma-galerie-paintshop-pro.eklablog.com/)**

#### **MIEKE**

[Mieke](https://tuts.rumpke.de/mieke-tut-1-40/) Tut 1-80

- [Mieke](https://tuts.rumpke.de/mieke-81-160/) 81 160 • [Mieke](https://tuts.rumpke.de/mieke-161-233/)  $161 - 233$
- Mieke [Weihnachten 1-62](https://tuts.rumpke.de/mieke-weihnachten-1-62/)
- [Tutoriale](https://tuts.rumpke.de/tutoriale-mieke/) Mieke

#### **EVALYNDA**

[Evalynda](https://tuts.rumpke.de/evalynda-2/) 2 [Tutoriale](https://tuts.rumpke.de/tutoriale-evalynda/) – Evalynda

#### **FRANIE MARGOT**

[Tutoriale](https://tuts.rumpke.de/tutoriale-franie-margot/) – Franie Margot Franie [Margot](https://tuts.rumpke.de/franie-margot-2/) 2

• Franie [Margot](https://tuts.rumpke.de/franie-margot-3/) 3

• [Tutoriale](https://tuts.rumpke.de/tutoriale-valy/) – Valy Valy – alte [Tutoriale](https://tuts.rumpke.de/valy-alte-tutoriale/)

[Tutoriale](https://tuts.rumpke.de/1098-2/elise/) – Elise • [Elise](https://tuts.rumpke.de/elise-2/) 2

## **NICOLE**

#### **SOXIKIBEM**

- [Soxikibem](https://tuts.rumpke.de/soxikibem-tuts-1-32/) Tuts 1-32 • Tutoriale – [Soxikibem](https://tuts.rumpke.de/tutoriale-soxikibem/)
- [Soxikibem](https://tuts.rumpke.de/soxikibem-seite-2/) Seite 2 • [Soxikibem](https://tuts.rumpke.de/soxikibem-seite-3/) – Seite 3
- [Soxikibem](https://tuts.rumpke.de/soxikibem-seite-4-2/) Seite 4 Tutoriale – [Ana-Maria](https://tuts.rumpke.de/tutoriale-ana-maria/)
- [Tutoriale](https://tuts.rumpke.de/tutoriale-cidaben/) CidaBen [Tutoriale](https://tuts.rumpke.de/tutoriale-elaine/) – Elaine • [Tutoriale](https://tuts.rumpke.de/tutoriale-inacia-neves/) – Inacia Neves
- Tu[toriale](https://filehorst.de/d/dervsFhB) [Leni Diniz](https://tuts.rumpke.de/tutoriale-leni-diniz/) Tutoriale – [Marcinha](https://tuts.rumpke.de/tutoriale-marcinha/)
- [Tutoriale](https://tuts.rumpke.de/tutoriale-roberta/) Roberta [Tutoriale](https://tuts.rumpke.de/tutoriale-tati-robert/) – Tati Robert
- Marcinha und [Soxikibem](https://tuts.rumpke.de/marcinha-und-soxikibem/) Tutoriale [Marcinha](https://tuts.rumpke.de/tutoriale-marcinha-elaine/) + Elaine

# **TESY**

- [Tesy](https://tuts.rumpke.de/tesy-tuts-1-37/) Tuts 1-37
- [Tutoriale](https://tuts.rumpke.de/tutoriale-tesy/) Tesy

## **SWEETY**

• [Sweety](https://tuts.rumpke.de/sweety-tut-1-81/) Tut 1-81 • Sweety Tuts [82-104](https://tuts.rumpke.de/sweety-tuts-82-104/) • [Tutoriale](https://tuts.rumpke.de/tutoriale-sweety/) – Sweety

## **VALY**

# **YED[RALIN](http://ma-galerie-paintshop-pro.eklablog.com/color-your-life-p725762)A**

[Yedralina](https://tuts.rumpke.de/yedralina-2/) 2 alte Tutoriale Tutoriale – [Yedralina](https://tuts.rumpke.de/tutoriale-yedralina/)

# **ELISE**

## **MELODI**

[Tutoriale](https://tuts.rumpke.de/tutoriale-melodi/) – Melodi

# **NOCH MEHR TUTORIALE Andre**  $1 + 2 + 3 + 4$  $1 + 2 + 3 + 4$  $1 + 2 + 3 + 4$  $1 + 2 + 3 + 4$  $1 + 2 + 3 + 4$  $1 + 2 + 3 + 4$  $1 + 2 + 3 + 4$ **[Annarella](https://tuts.rumpke.de/annarella/) [Anesia](https://tuts.rumpke.de/anesia/) Azalee [1](https://tuts.rumpke.de/azalee-1/) Belinda [1](https://tuts.rumpke.de/belinda/) [2](https://tuts.rumpke.de/belinda-seite-2/) 3 [Bijounet](https://tuts.rumpke.de/bijounet/) [Catrien](https://tuts.rumpke.de/catrien/)** *[Ceylan](https://tuts.rumpke.de/ceylan/)* **[Cloclo](https://tuts.rumpke.de/tutoriale-cloclo/) Cloclo [2](https://tuts.rumpke.de/cloclo-2/) [3](https://tuts.rumpke.de/cloclo-3/) 4 [Cloclo](https://tuts.rumpke.de/cloclo-2/) alte Tuts [Corinne](https://tuts.rumpke.de/corinne/)** *[Dilek](https://tuts.rumpke.de/tutoriale-dilek/)* **[Domie](https://tuts.rumpke.de/domie/) Edith [1](https://tuts.rumpke.de/tutoriale-edith/) [2](https://tuts.rumpke.de/edith-2/) [3](https://tuts.rumpke.de/edith-3/) [4](https://tuts.rumpke.de/tutoriale-edith/) [Eglantine](https://tuts.rumpke.de/tutoriale-eglantine/)** *[Kathania](https://tuts.rumpke.de/tutoriale-kathania/)* **[Katinka](https://tuts.rumpke.de/katinka-tuts-1-29/) Tuts 1-29 Katinka**  $1 + 2 + 3 + 4$  $1 + 2 + 3 + 4$  $1 + 2 + 3 + 4$  $1 + 2 + 3 + 4$  $1 + 2 + 3 + 4$  $1 + 2 + 3 + 4$ *[Kamil](https://tuts.rumpke.de/tutoriale-kamil/)* **Lady [Graph](https://tuts.rumpke.de/lady-graph/) [Laurette](https://tuts.rumpke.de/laurette/) [Libellule](https://tuts.rumpke.de/libellule/) [Lily](https://tuts.rumpke.de/tutoriale-lily/) [Lola](https://tuts.rumpke.de/lola/) Malacka [1](https://tuts.rumpke.de/malacka/) [2](https://tuts.rumpke.de/malacka-2/) 3 [Mentali](https://tuts.rumpke.de/mentali/) [Mineko](https://tuts.rumpke.de/mineko/) [2](https://tuts.rumpke.de/mineko-2/) [3](https://tuts.rumpke.de/mineko_3/) [4](https://tuts.rumpke.de/mineko-4/) 5** [Noisette](https://tuts.rumpke.de/noisette-tut-1-80/) Tuts 1-80 [81-167](https://tuts.rumpke.de/noisette-81-167/) *[Noisette](https://tuts.rumpke.de/tutoriale-noisette/)* **[Poushka](https://tuts.rumpke.de/tutoriale-poushka/) Rose de [Sable](https://tuts.rumpke.de/rose-de-sable/) Tine Tuts [1-58](https://tuts.rumpke.de/tine-tuts-1-58/)**

*[Tine](https://tuts.rumpke.de/tutoriale-tine/) ab 59* **[Womanance](https://tuts.rumpke.de/womanence/) [Zane](https://tuts.rumpke.de/zane/) Ostern [1](https://tuts.rumpke.de/ostern/) 2 Weihnachten [1](https://tuts.rumpke.de/weihnachten/) 2 3 4 5** *[Signtags](https://tuts.rumpke.de/signtags/)*

**[Animationen](https://tuts.rumpke.de/animationen/)**

# **Lily – Color your Life**

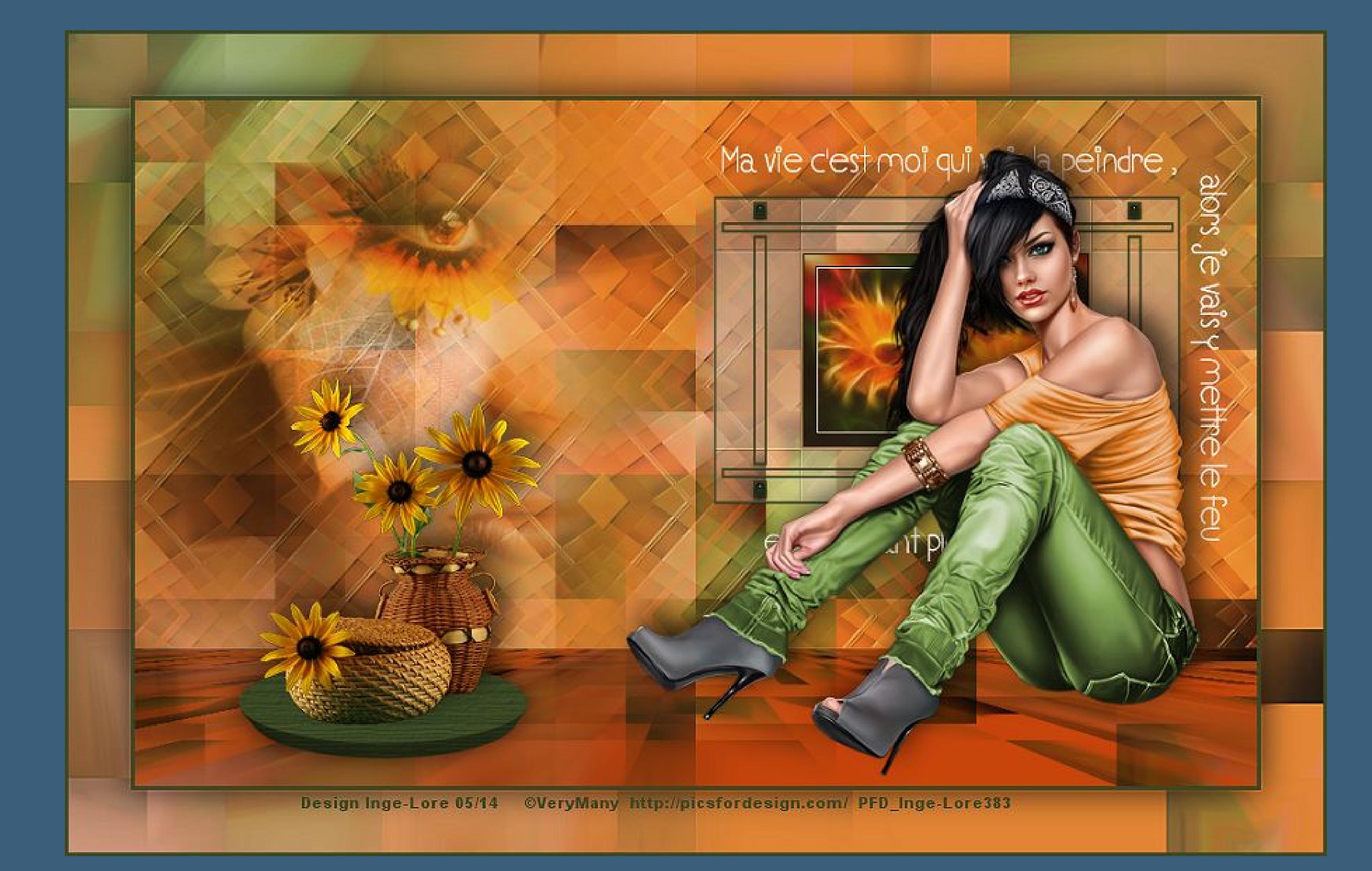

#### **Color your Life Inge-Lore 15.05.2014**

**Dieses Tutorial habe ich mit der Erlaubnis von Lily übersetzt,**

#### **ihre schöne Seite findest du hier**

**Merci Lily de ce que je peux traduire vos beaux tutoriaux. Das Copyright des original Tutorials liegt alleine bei Lily, das Copyright der deutschen Übersetzung liegt alleine bei mir,Inge-Lore.**

**Es ist nicht erlaubt,das Tutorial zu kopieren oder auf**

#### **sichtbar zusammenfassen Effekte–Plugins–Mehdi – Sorting Tiles**

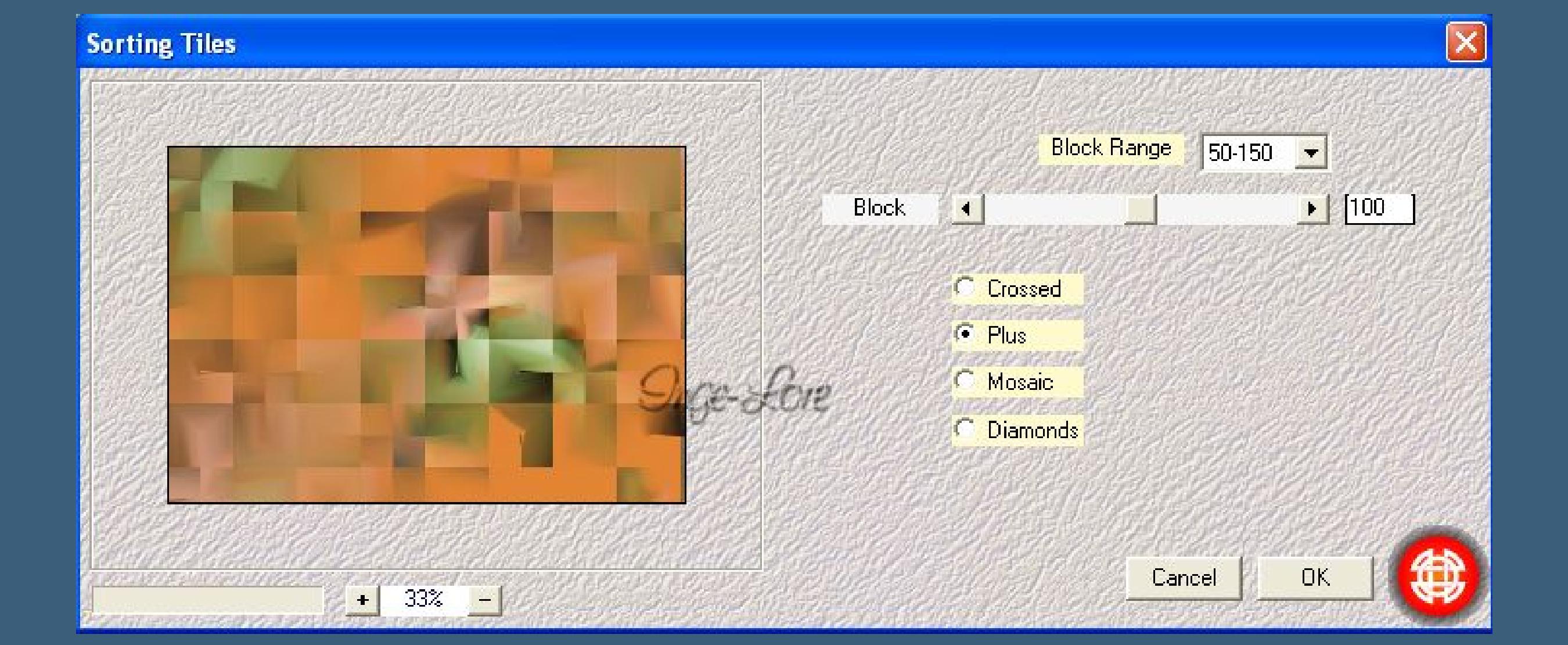

**anderen Seiten zum download anzubieten.**

#### **In Ebene umwandeln–Auswahl aufheben Effekte–Plugins – Mura's Meister – Perspective Tiling**

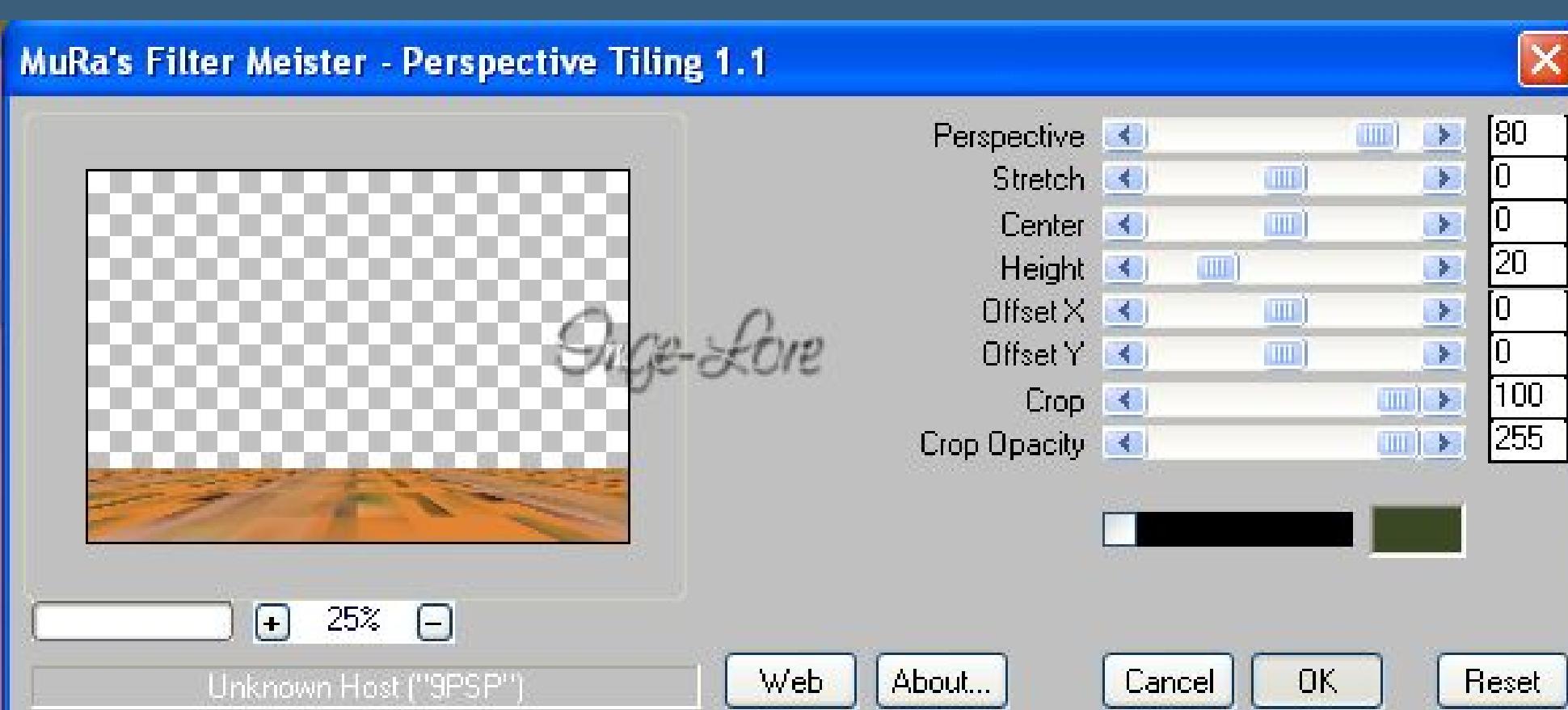

**Mein Material habe ich aus diversen Tubengruppen.**

**Das Copyright des Materials liegt alleine beim jeweiligen Künstler.**

**Bild–Bildgröße ändern–verkleinern auf 90 %–kein Haken bei alle Ebenen. Stelle die HG Farbe auf weiß,da der Filter mit der HG Farbe arbeitet Effekte–Plugins–Funhouse – Heizenberg's Mirror** 

**Sollte ich ein Copyright verletzt haben,sendet mir bitte eine [E-Mail](mailto:i.rumpke@gmx.de).**

**Ich danke allen Tubern für das schöne Material,**

#### **Punkt 3** Effekte–Reflektionseffekte–Muster

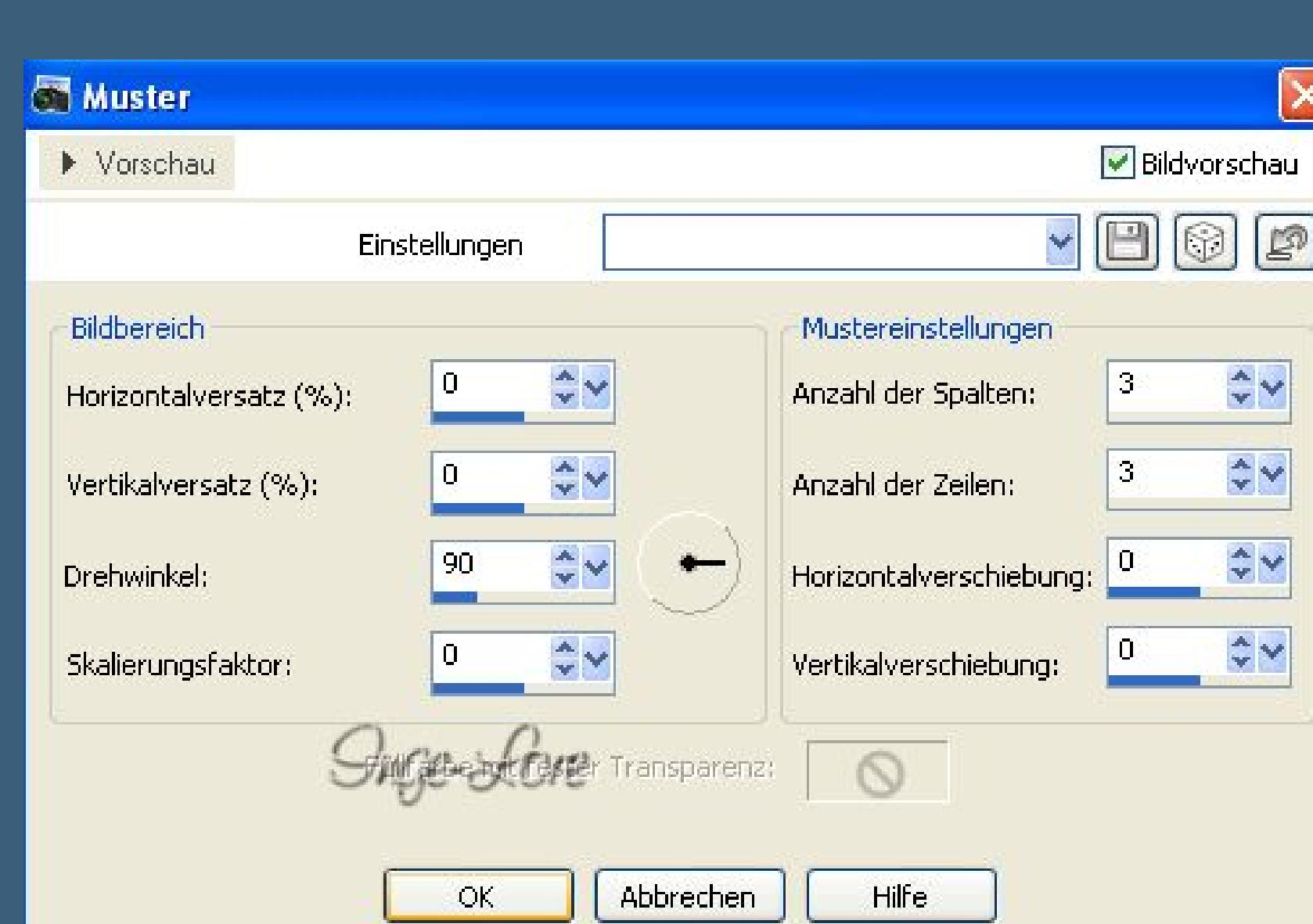

**ohne das es solche schönen Bilder gar nicht geben würde.**

**Mein besonderer Dank geht an VeryMany für die schöne Personentube**

**Ich habe das Tutorial mit PSP X2 geschrieben,aber es sollte auch mit allen anderen Varianten zu basteln gehen. \*\*\*\*\*\*\*\*\*\*\*\*\*\*\*\*\*\*\*\*\*\*\*\*\*\*\*\*\*\*\*\*\*\*\*\*\*\*\*\*\*\*\*\*\*\*\*\*\*\*\*\*\* Hier werden meine Tutoriale getestet**

## 氏

 $\mathbf{B}$ 

**\*\*\*\*\*\*\*\*\*\*\*\*\*\*\*\*\*\*\*\*\*\*\*\*\*\*\*\*\*\*\*\*\*\*\*\*\*\*\*\*\*\*\*\*\*\*\*\*\*\*\*\***

**[Plugins](http://www.lundentreux.info/infographie/filtres/Aentree.htm)**

**Simple – Top Left Mirror Mura's Meister – Perspective Tiling Alien Skin Eye Candy 5 Impact – Extrude Funhouse – Heizenberg's Mirror Toadies – What are you AAA Frames – Foto Frame**

**\*\*\*\*\*\*\*\*\*\*\*\*\*\*\*\*\*\*\*\*\*\*\*\*\*\*\*\*\*\*\*\*\*\*\*\*\*\*\*\*\*\*\*\*\*\*\*\*\*\*\*\***

#### **[Material](http://www.mediafire.com/download/7vu5x419g9vbxmp/Lily-7-color-your-Life.rar) oder [HIER](https://filehorst.de/d/dervsFhB)**

**du brauchst noch Dekotube Personentube meine ist von VeryMany und du bekommst sie [HIER](http://verymanytubes.com/) \*\*\*\*\*\*\*\*\*\*\*\*\*\*\*\*\*\*\*\*\*\*\*\*\*\*\*\*\*\*\*\*\*\*\*\*\*\*\*\*\*\*\*\*\*\*\*\*\*\*\*\***

#### **Vorwort !!**

**Alle,die mit einer neuen PSP Version (ab X3) arbeiten, können nicht mehr so spiegeln,wie man es bis dahin kannte. Dafür habe ich eine kleine Anleitung geschrieben,wie es mit Skripten geht. Schau [HIER](https://sites.google.com/site/ingelorestutoriale4/spiegeln-bei-neuen-psp-versionen)** *Weil man bei den neuen PSP Versionen nicht mehr so einfach spiegeln kann,*

*mir dadurch die Arbeit schwerer gemacht wird und dir auch, habe ich mich dazu entschieden, nur noch mit den Skripten zu arbeiten !!!!*

*Mach es dir auch einfach und installiere dir die Skripte !!* **\*\*\*\*\*\*\*\*\*\*\*\*\*\*\*\*\*\*\*\*\*\*\*\*\*\*\*\*\*\*\*\*\*\*\*\*\*\*\*\*\*\*\*\*\*\*\*\*\*\*\*\***

**Wenn etwas verkleinert wird,dann immer ohne Haken bei \*Alle Ebenen angepaßt\* , andernfalls schreibe ich es dazu.**

**\*\*\*\*\*\*\*\*\*\*\*\*\*\*\*\*\*\*\*\*\*\*\*\*\*\*\*\*\*\*\*\*\*\*\*\*\*\*\*\*\*\*\*\*\*\*\*\*\*\*\* Das Originaltut [HIER](http://ma-galerie-paintshop-pro.eklablog.com/color-your-life-p725762)**

# **Punkt 1**

**Schiebe die Selectionsdateien X in den Auswahlordner bei PSP Schiebe \*Corel\_15\_049\* in den Texturordner bei PSP. Such dir aus deinen Tuben eine helle VG und dunkle HG Farbe aus**

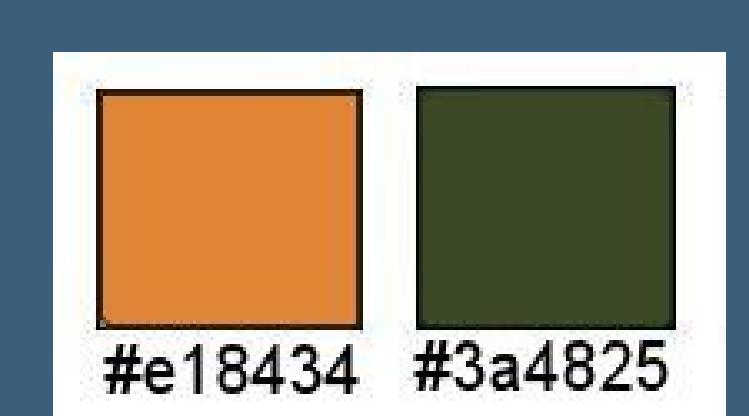

**Öne ein neues Blatt 900 x 550 Px und fülle es mit der VG Farbe.**

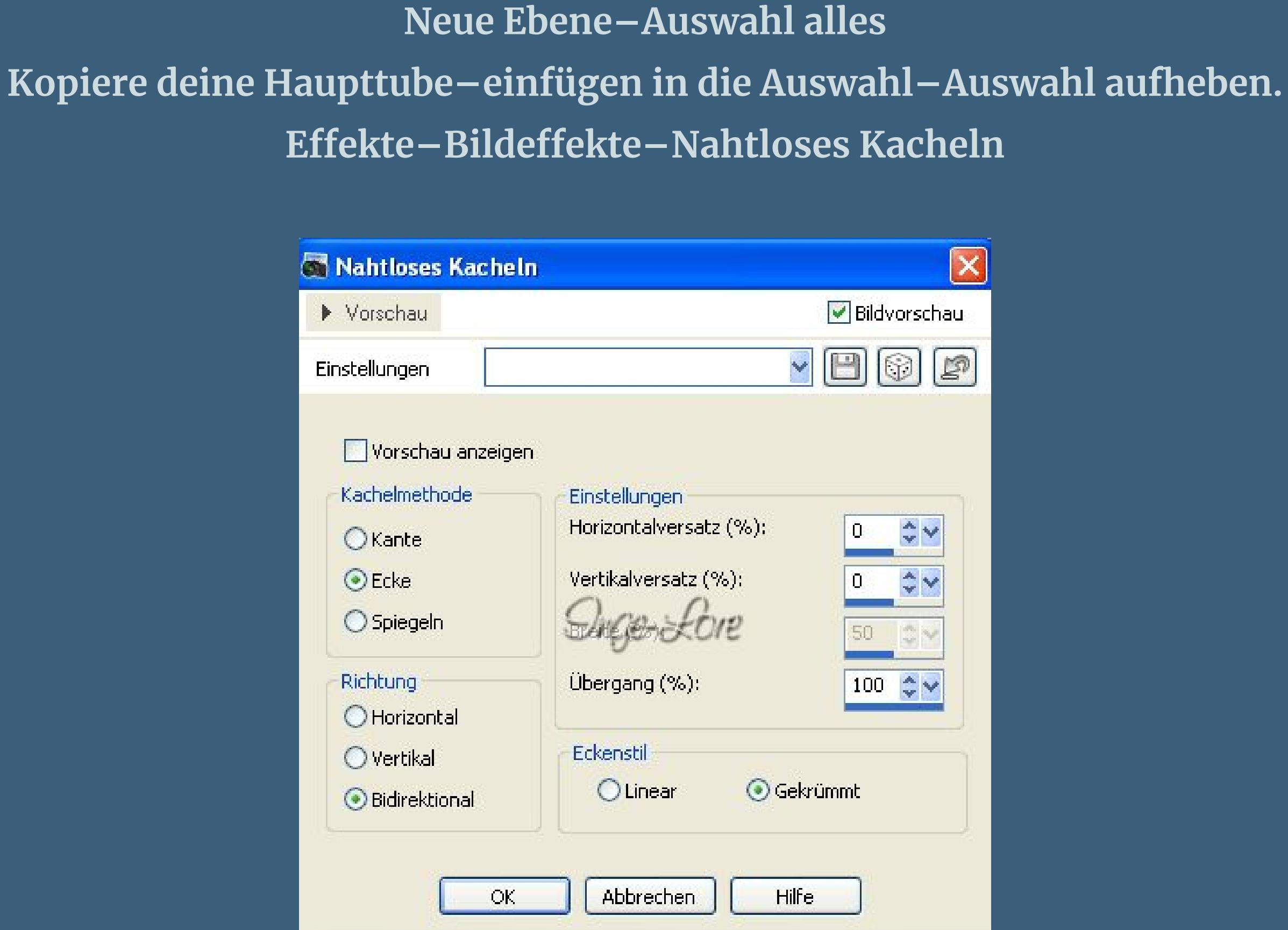

**Anpassen–Bildschärfe verringern–Strahlenförmige Unschärfe**

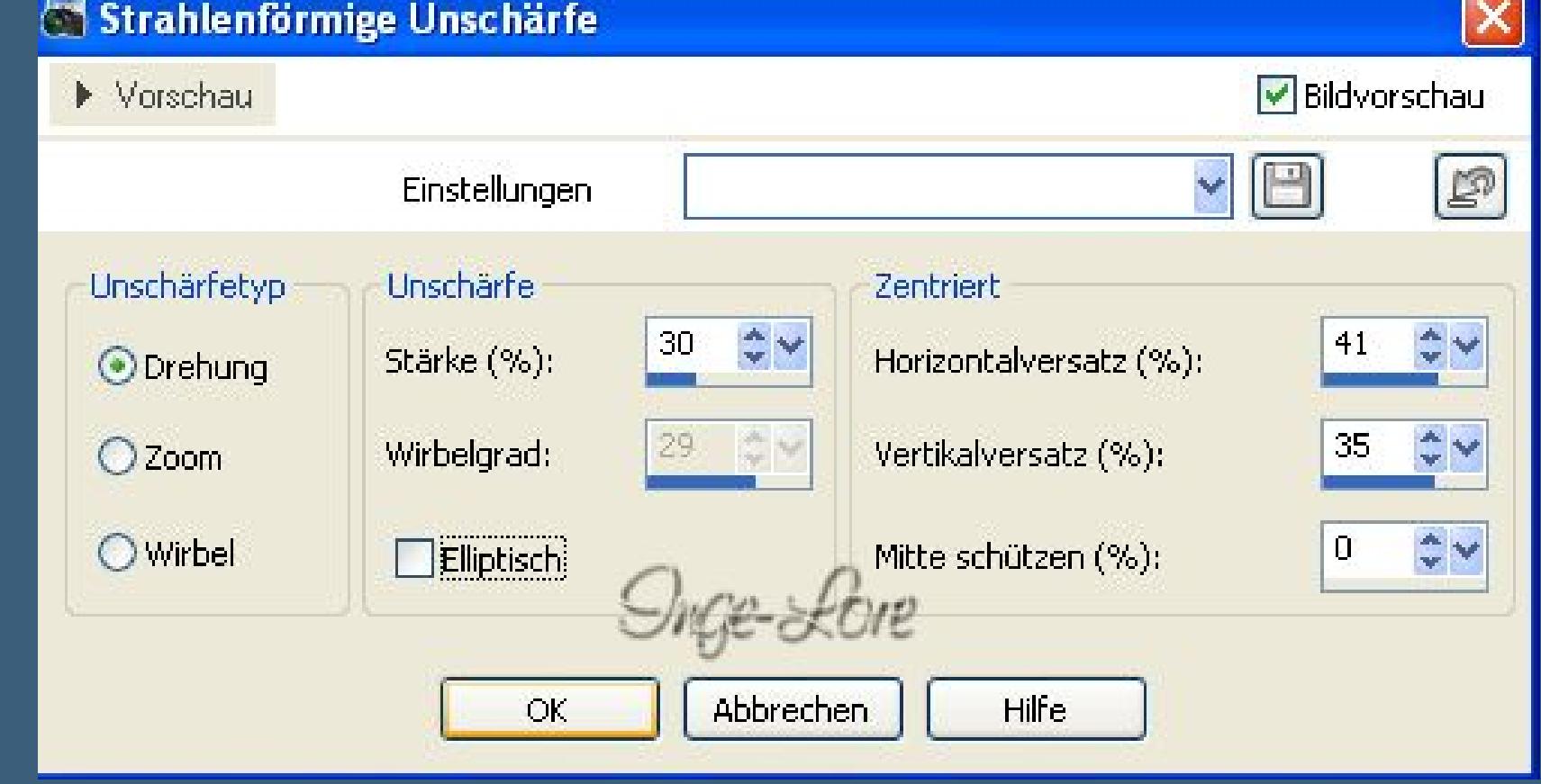

#### **Punkt 2 Auswahl–auswahl laden/speichern–Auswahl aus Datei laden Auswahl \*Coloryourlife-sélection 1\* laden**

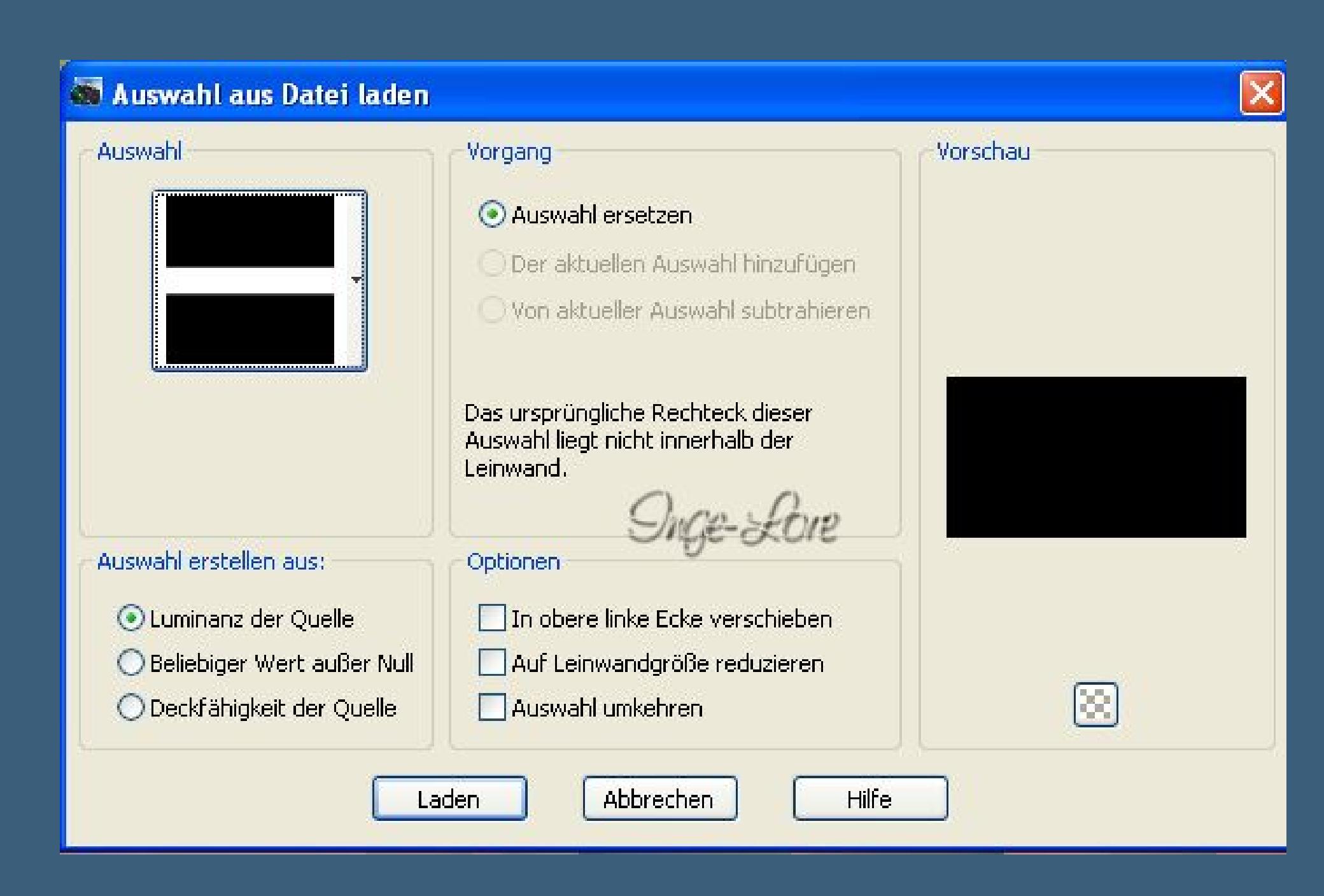

#### **Mischmodus auf Multiplikation stellen geh auf die unterste Ebene–duplizieren**

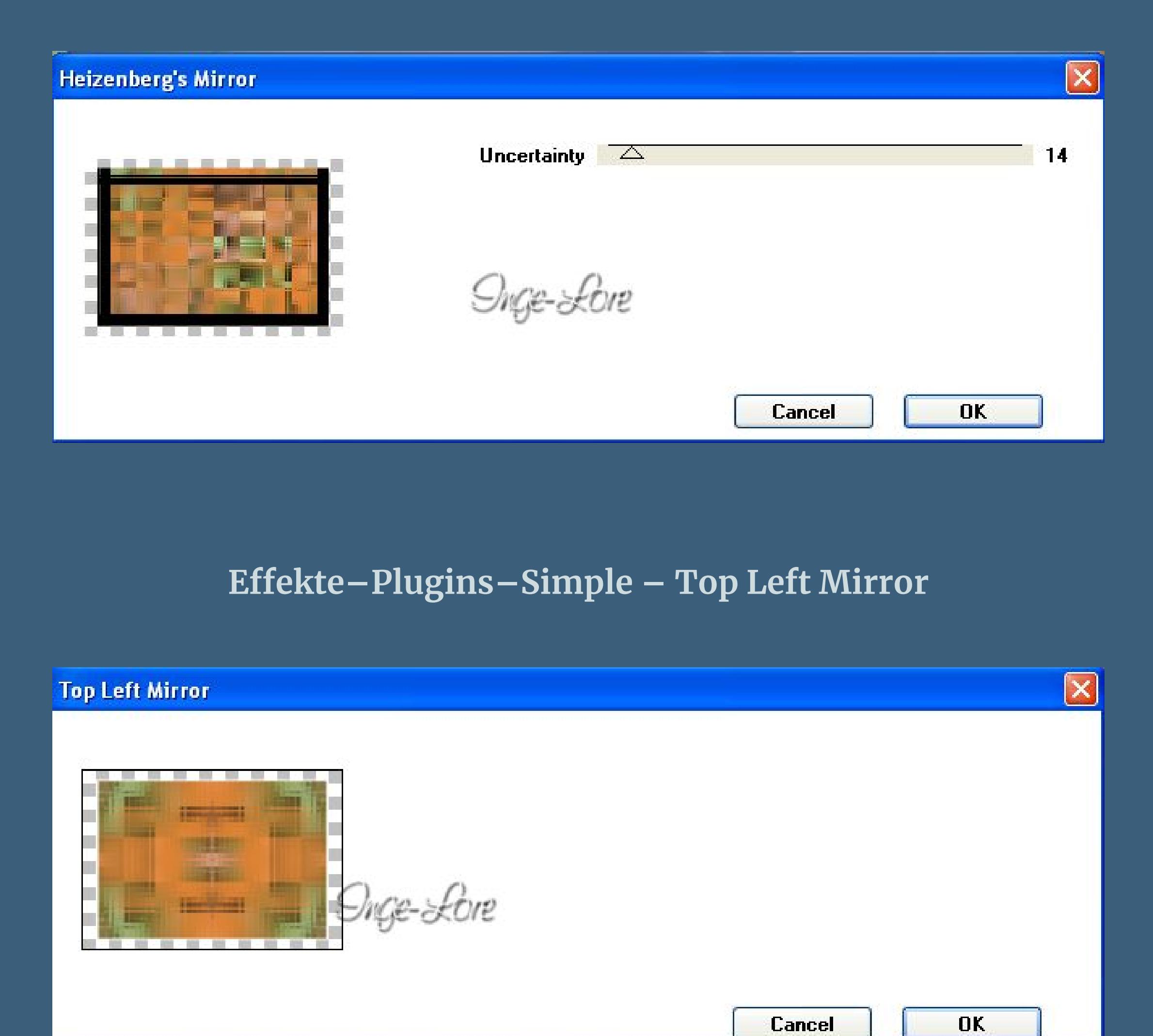

#### **stell den Mischmodus auf Hartes Licht und die Deckkraft auf 63 %**

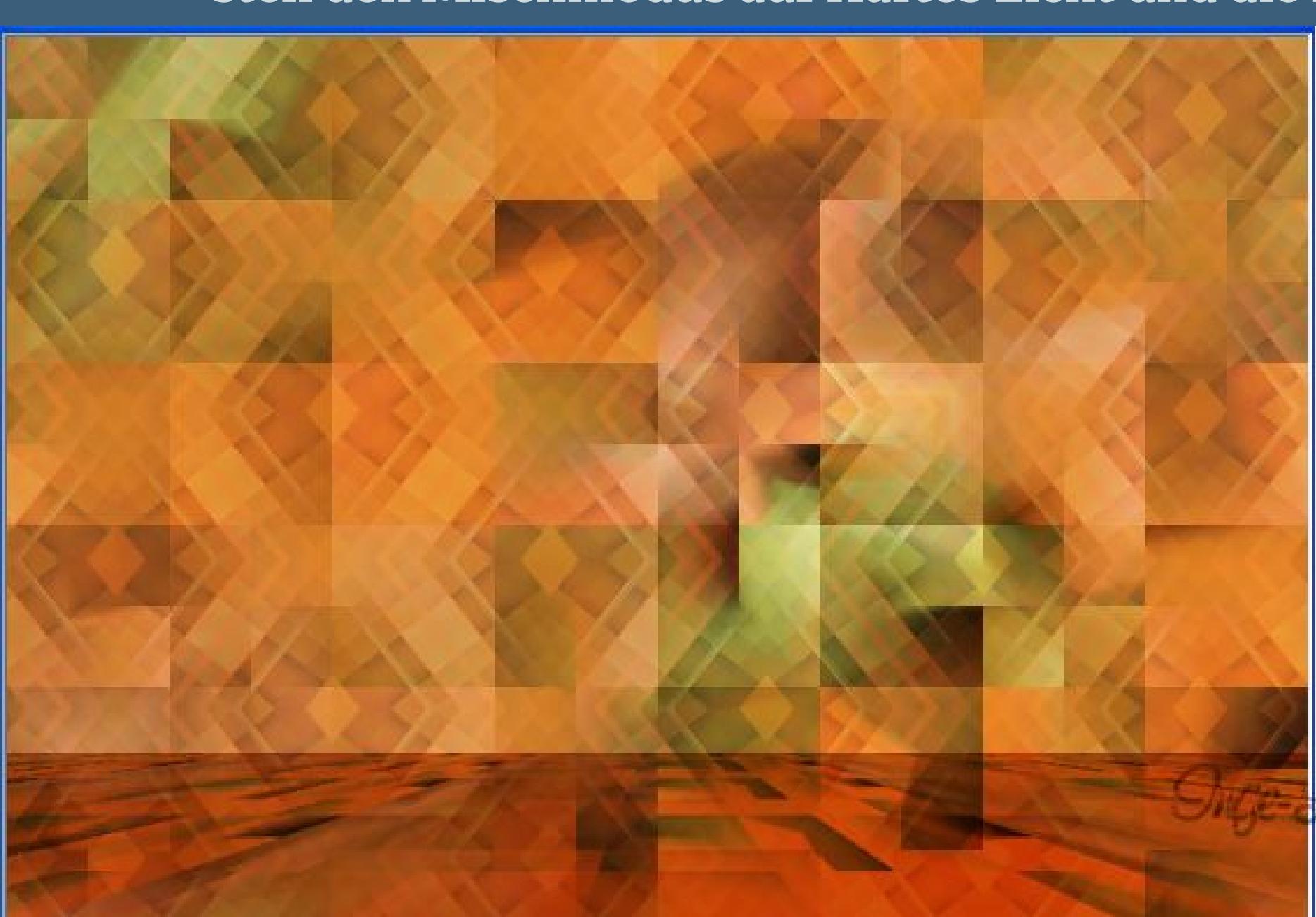

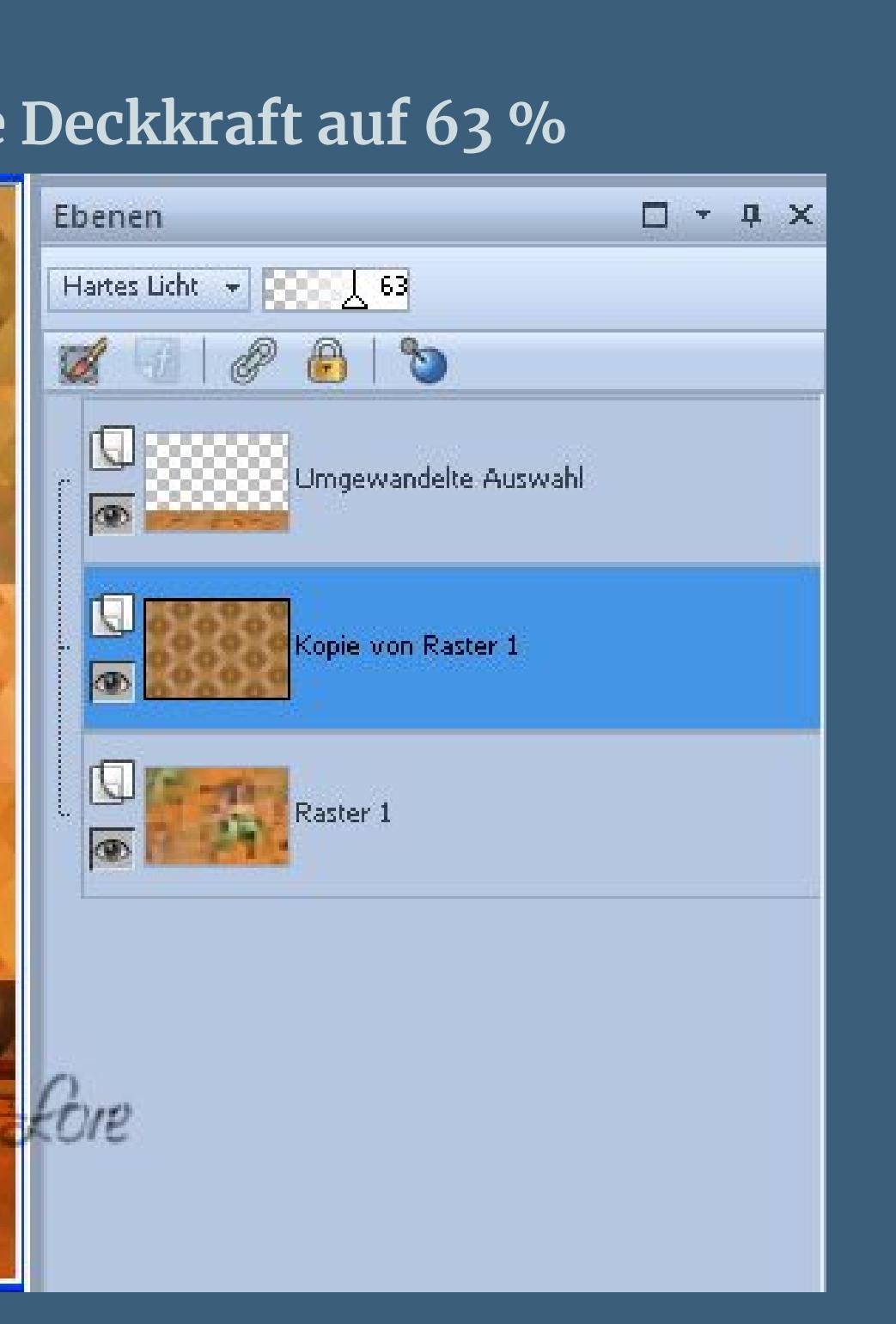

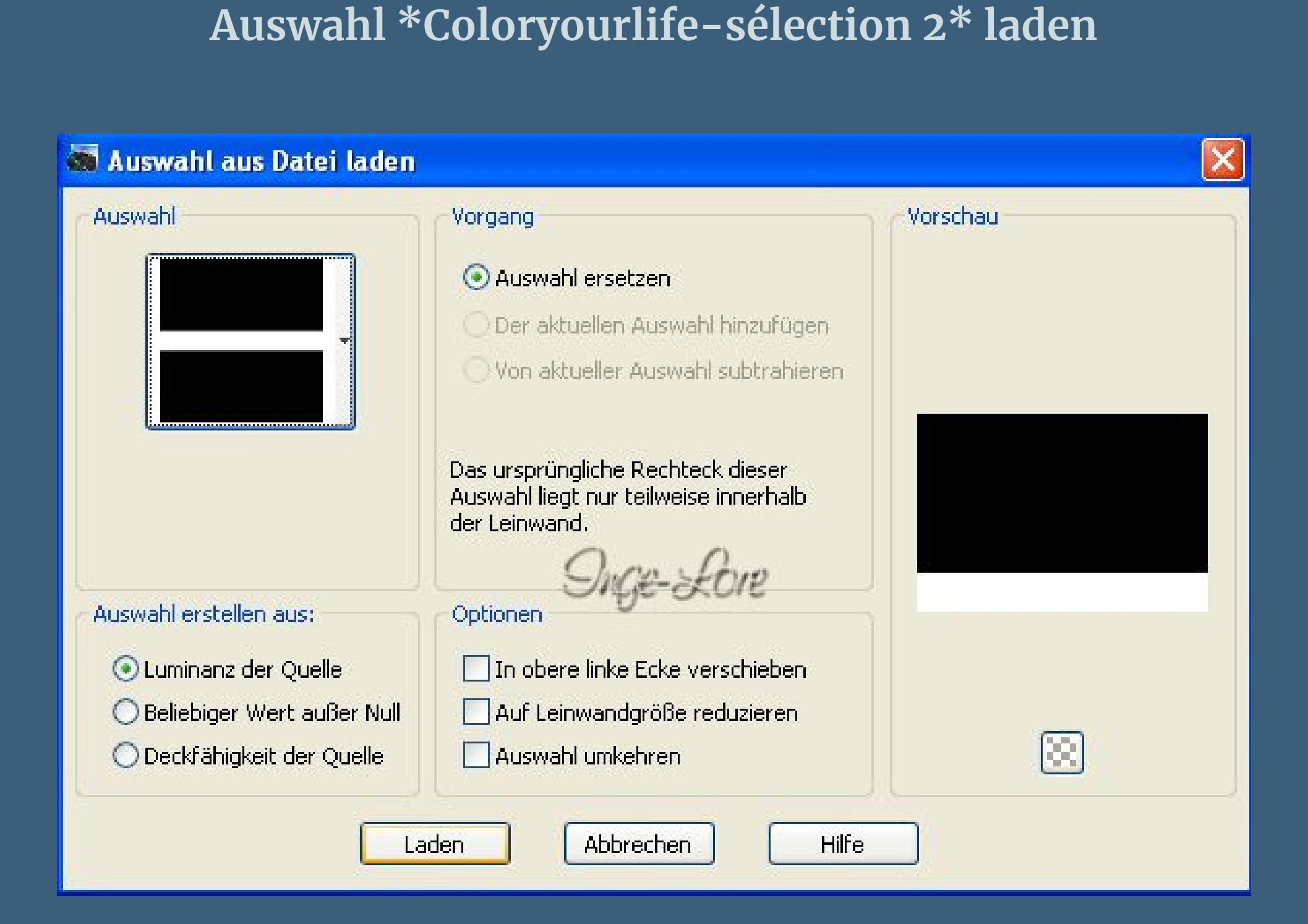

**Löschtaste drücken–Auswahl aufheben Eekte–Plugins–FM Tile Tools – Blend Emboss Standard**

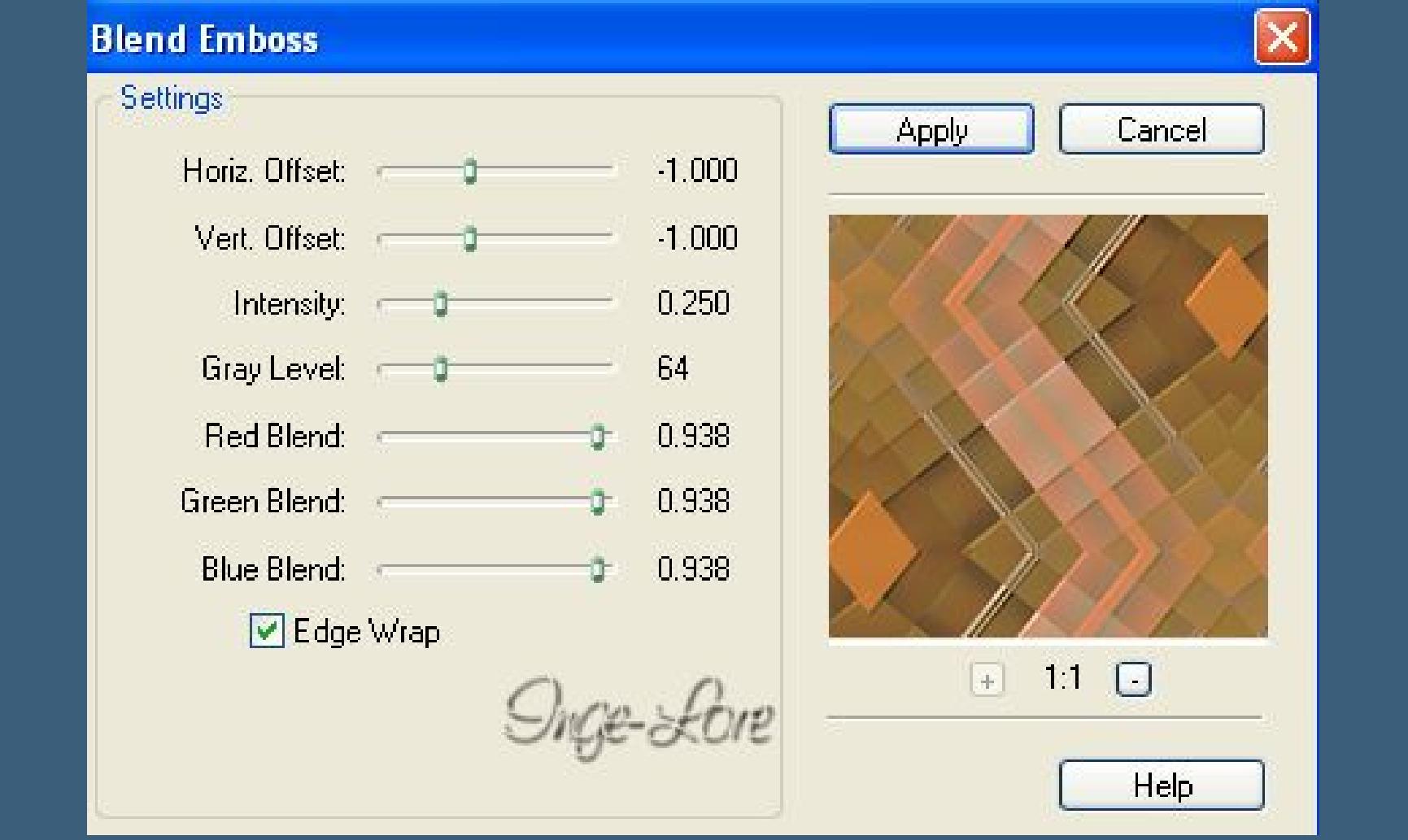

**Auswahl \*Coloryourlife-sélection 3\* laden**

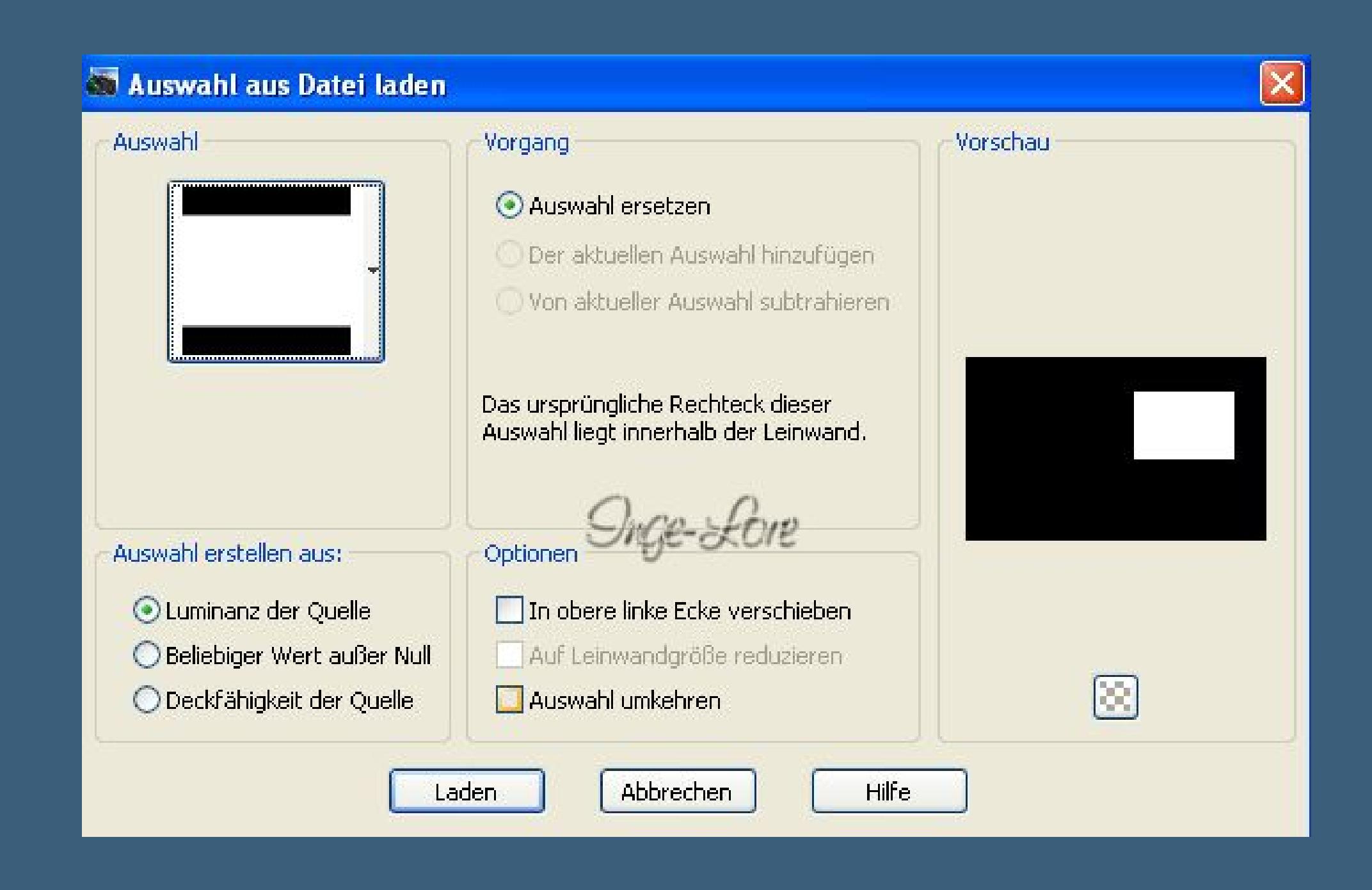

**in Ebene umwandeln Anpassen–Bildschärfe verringern–Gaußscher Weichzeichner mit 20**

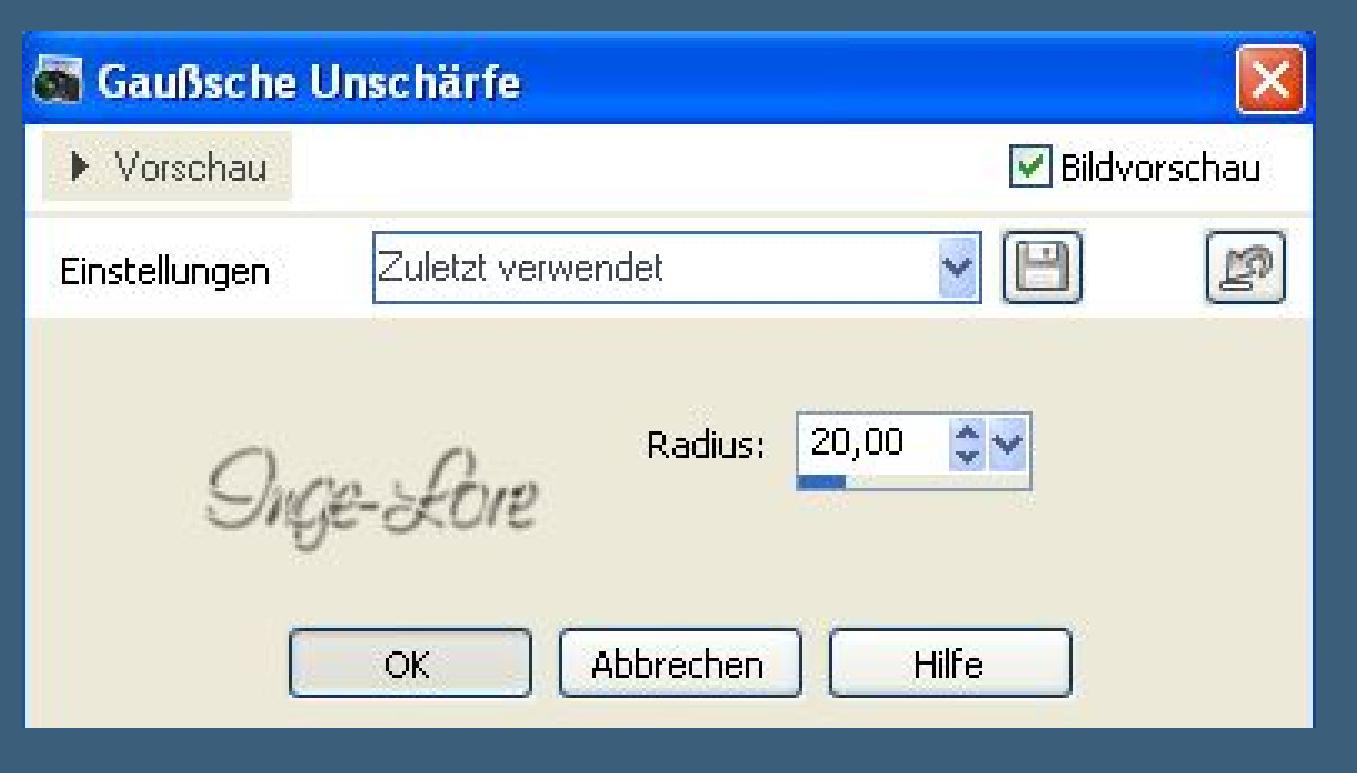

**Auswahl aufheben Eekte–Plugins–Toadies – What are you Standard**

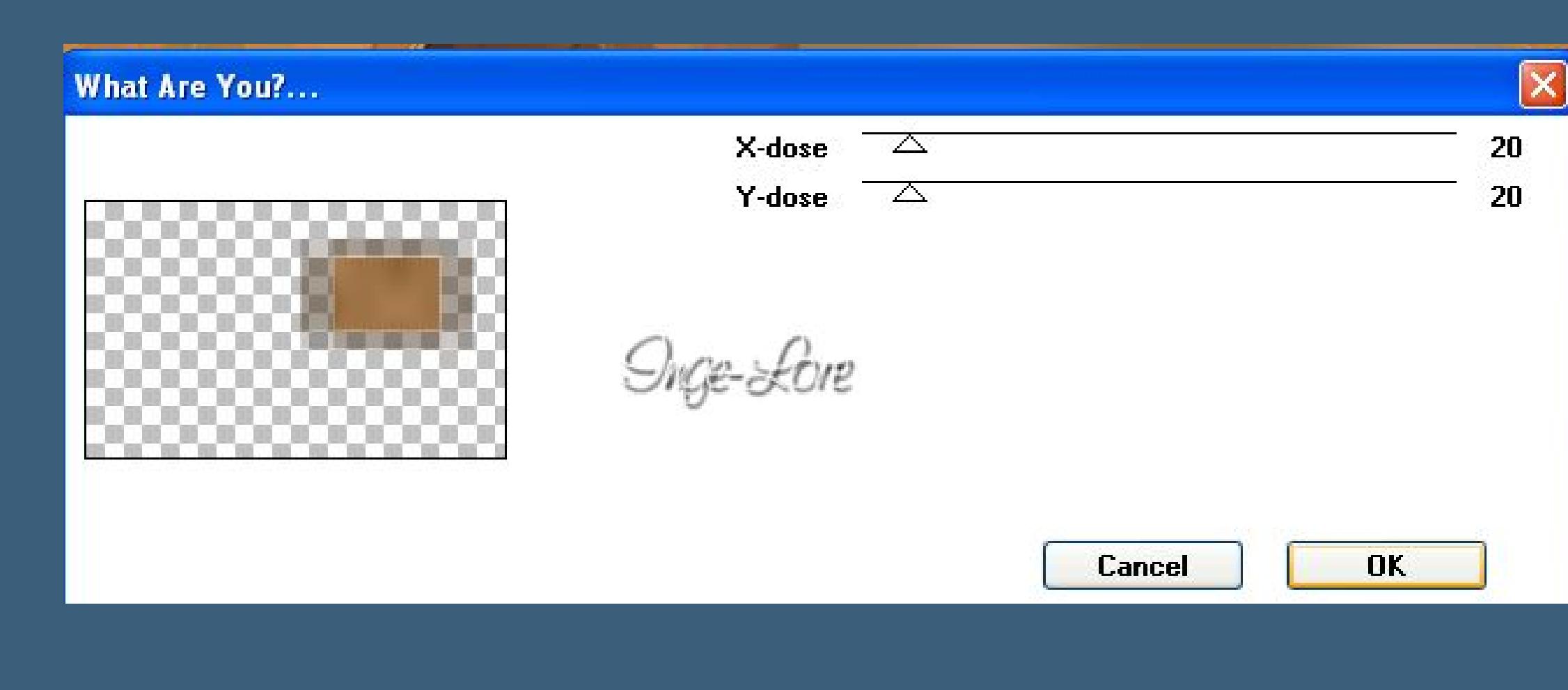

**Punkt 4 Eekte–Kanteneekte–nachzeichnen klick mit dem Zauberstab in die Mitte des kleinen Bildes**

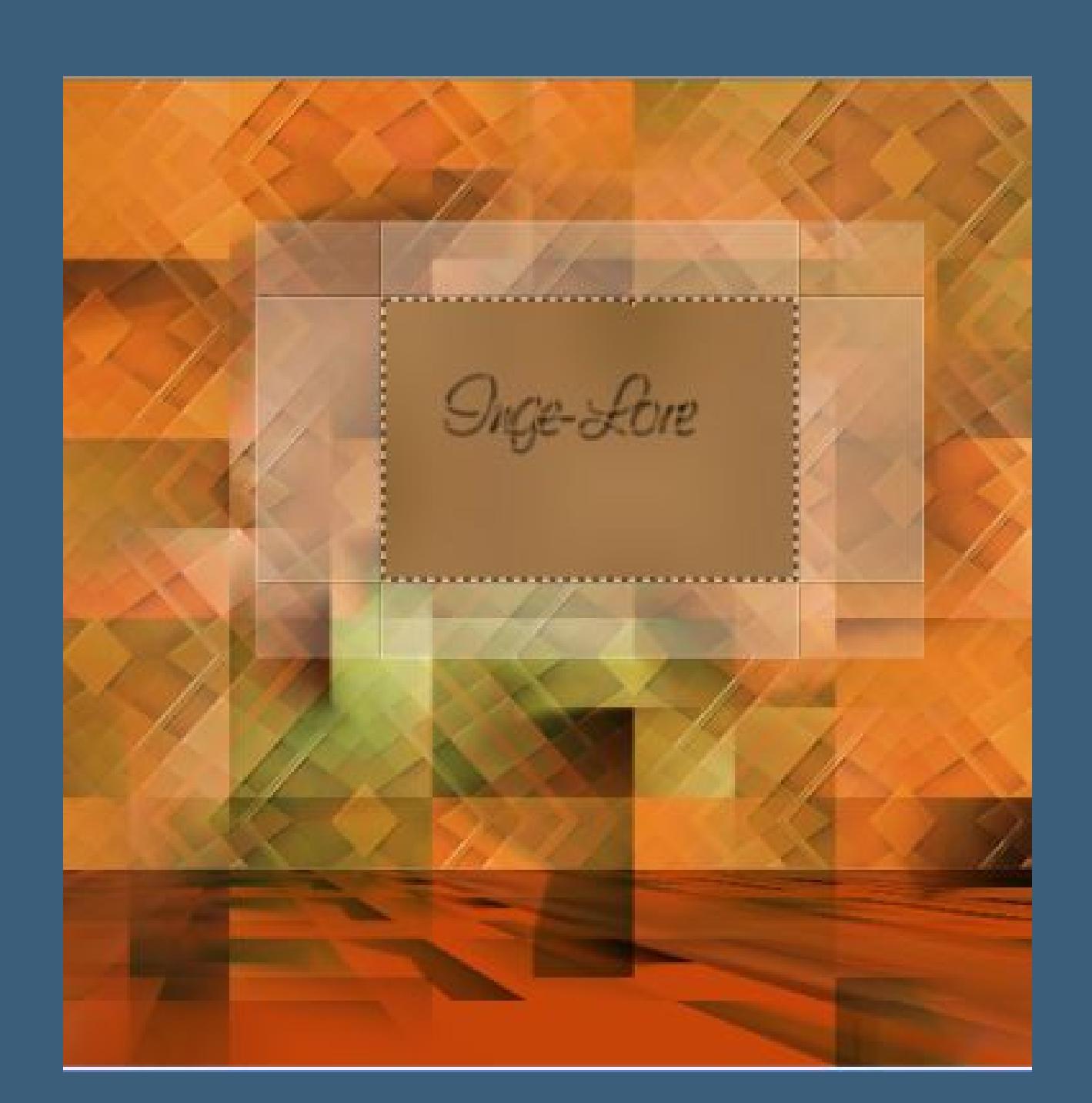

**Auswahl ändern–verkleinern um 1 Px–neue Ebene kopiere \*Image fractale\*–einfügen in die Auswahl Eekte–Plugins – AAA Frames – Foto Frame**

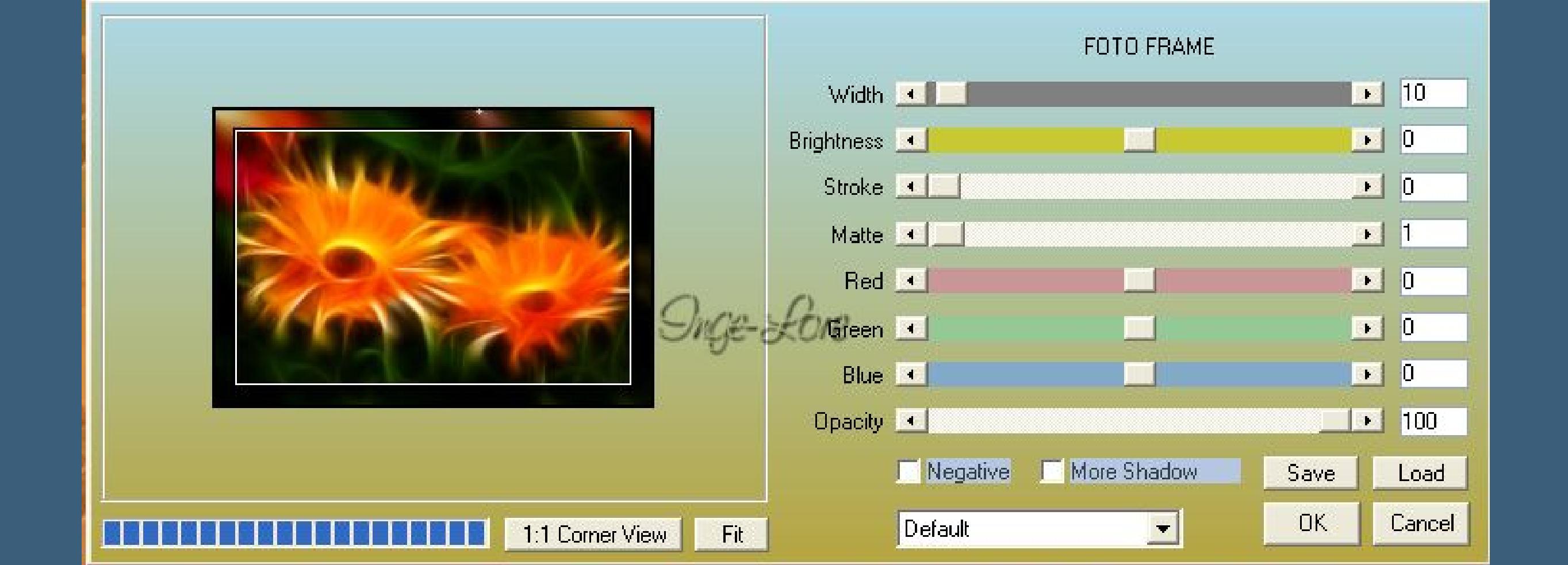

**stell die Deckkraft auf 74 %–Auswahl aufheben. Kopiere \*Deco cadre\*–einfügen auf dein Bild Eekte–Bildeekte–Verschiebung**

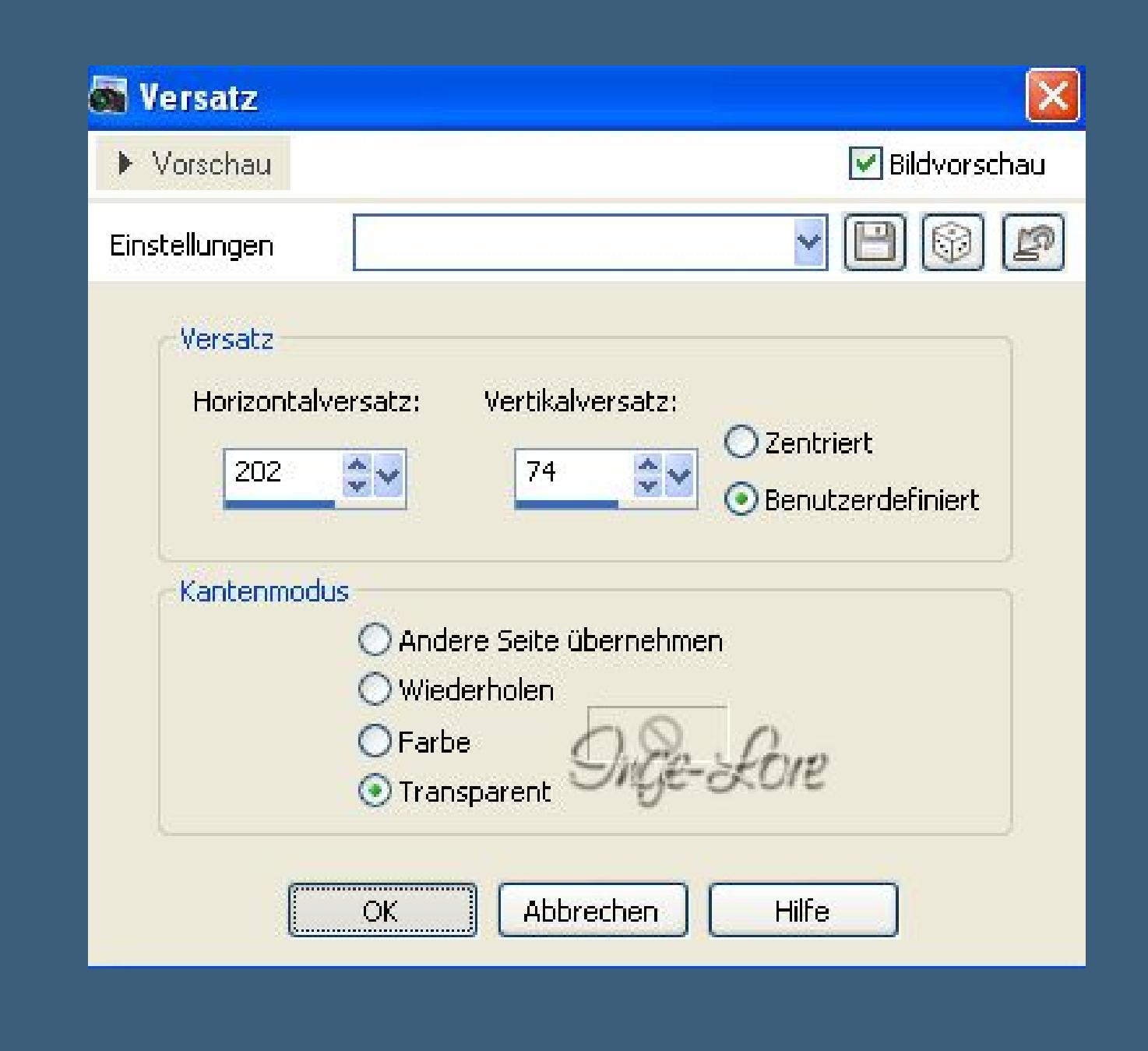

**kopiere \*DÚco-Texte\*–einfügen auf dein Bild**

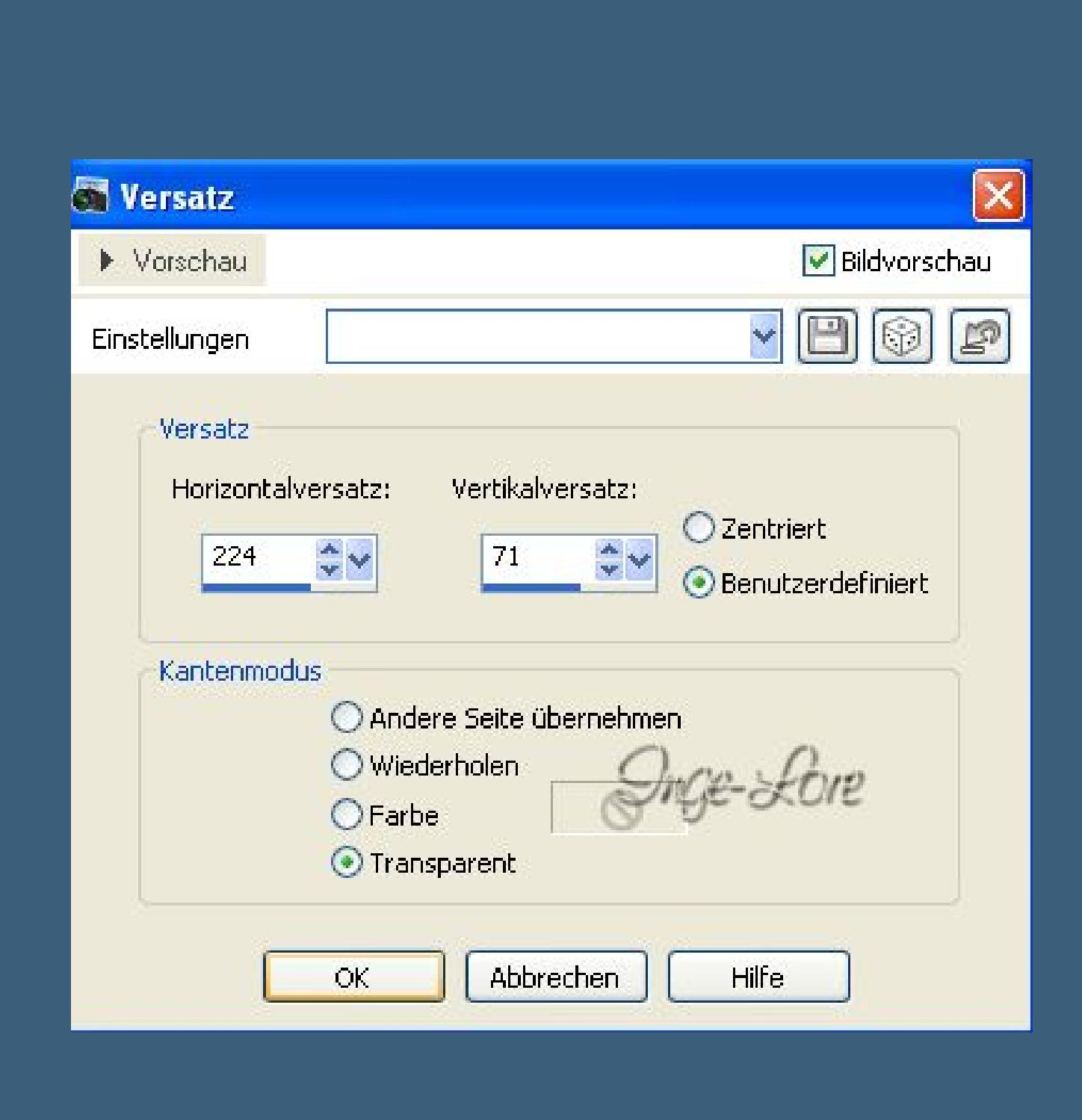

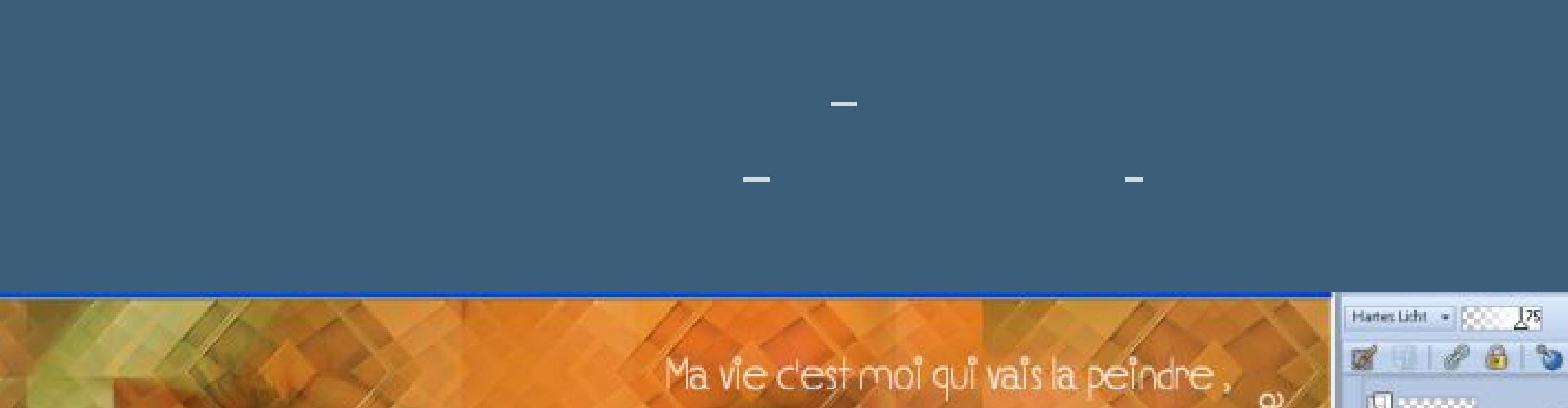

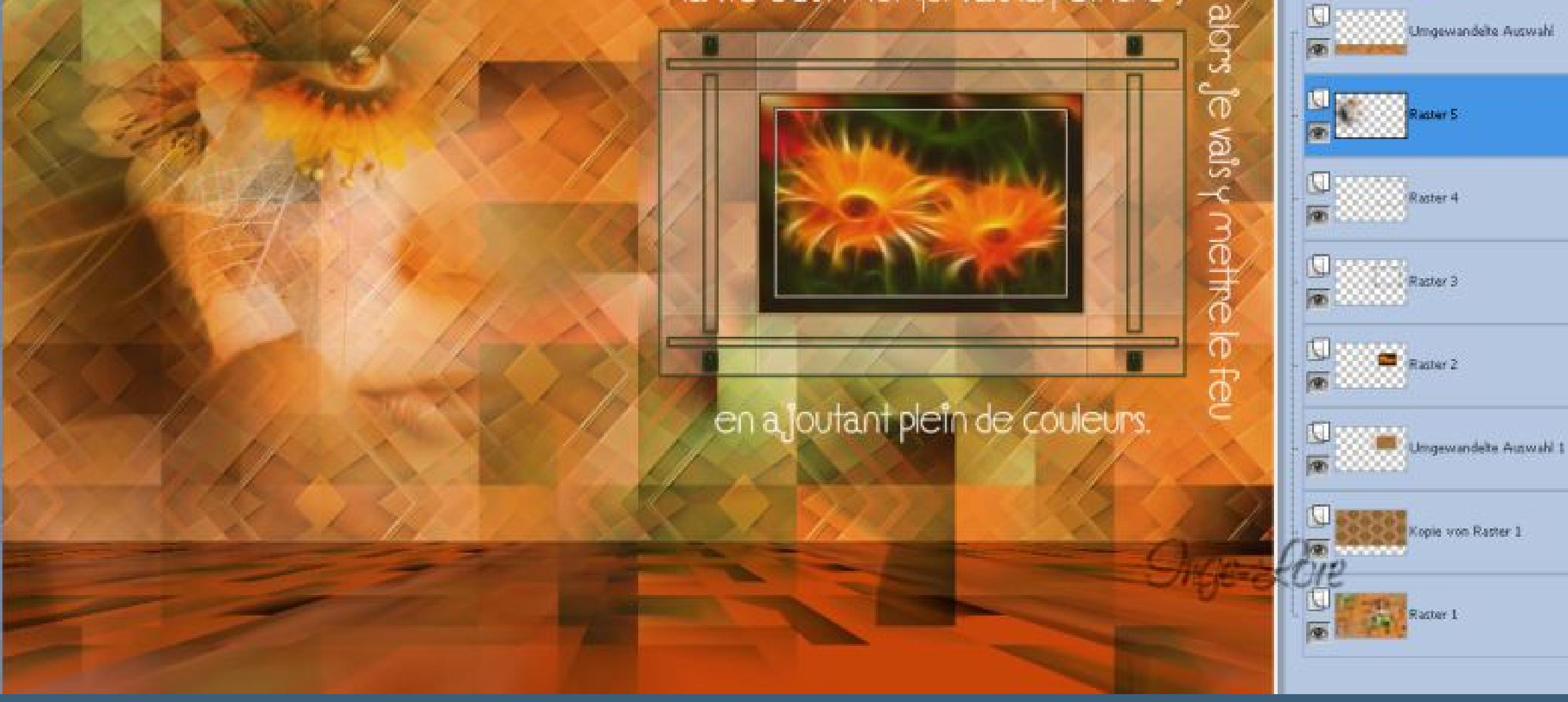

**Anpassen–Schärfe–scharfzeichnen stell die HG Farbe wieder auf deine HG Farbe geh auf die oberste Ebene Aktiviere dein Formenwerkzeug Ellipse**

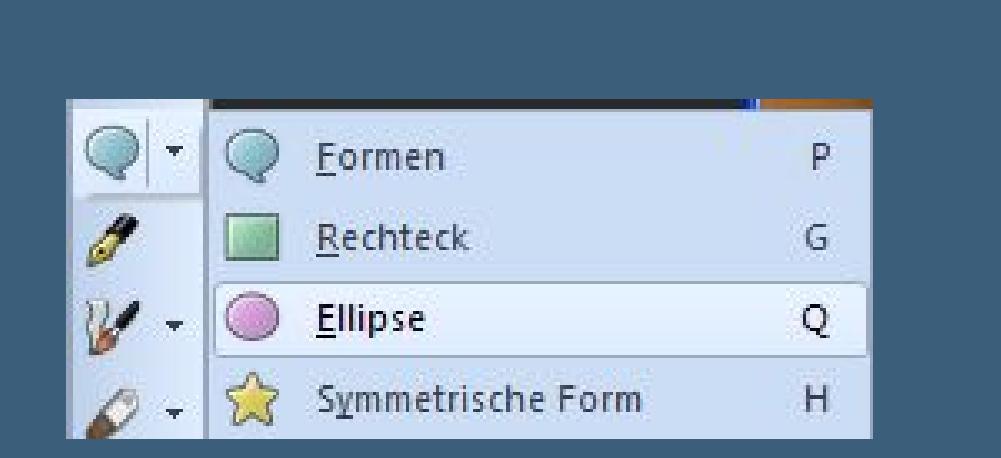

**mit dieser Einstellung–Linienstil steht auf dem geraden Strich**

Übernehmen: | Modus: Radius x: Radius y: Voreinstellungen: Mitte x: Mitte y: Linienstilart: Ankerpunkte anzeigen  $\frac{1}{2}$   $\sqrt{ }$  487,50  $F$  $O$  $O$  $\bigcirc$  $173,50$  $31,00$ 109,00 地々 **ICM**  $\mathcal{L} \vee$ Auf Vektor erstellen

**VG Farbe ausstellen–ziehe so eine Ellipse auf links unten**

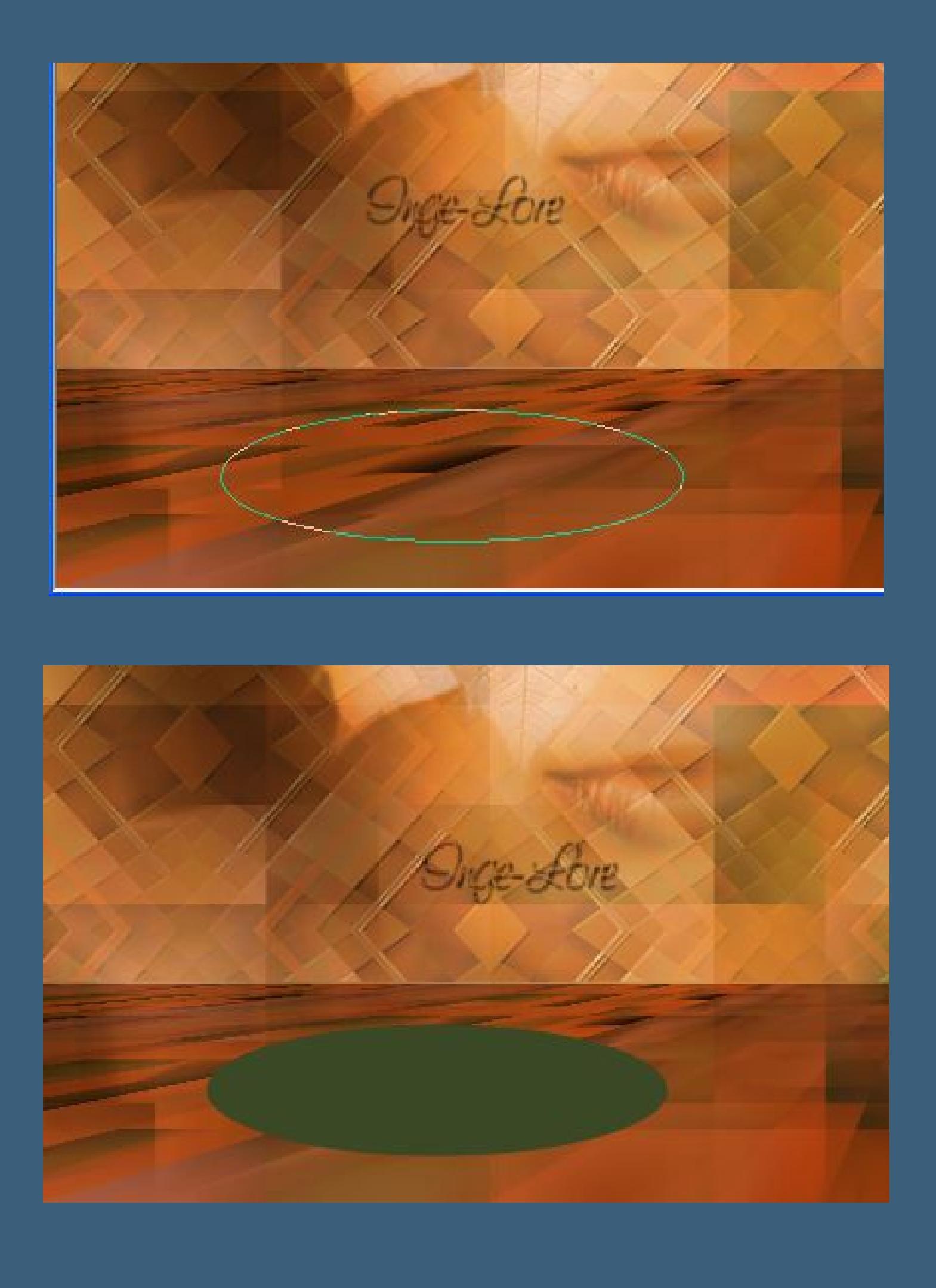

**in Rasterebene umwandeln**

**Punkt 6 Eekte–Plugins–Alien Skin Eye Candy 5 Impact – Extrude**

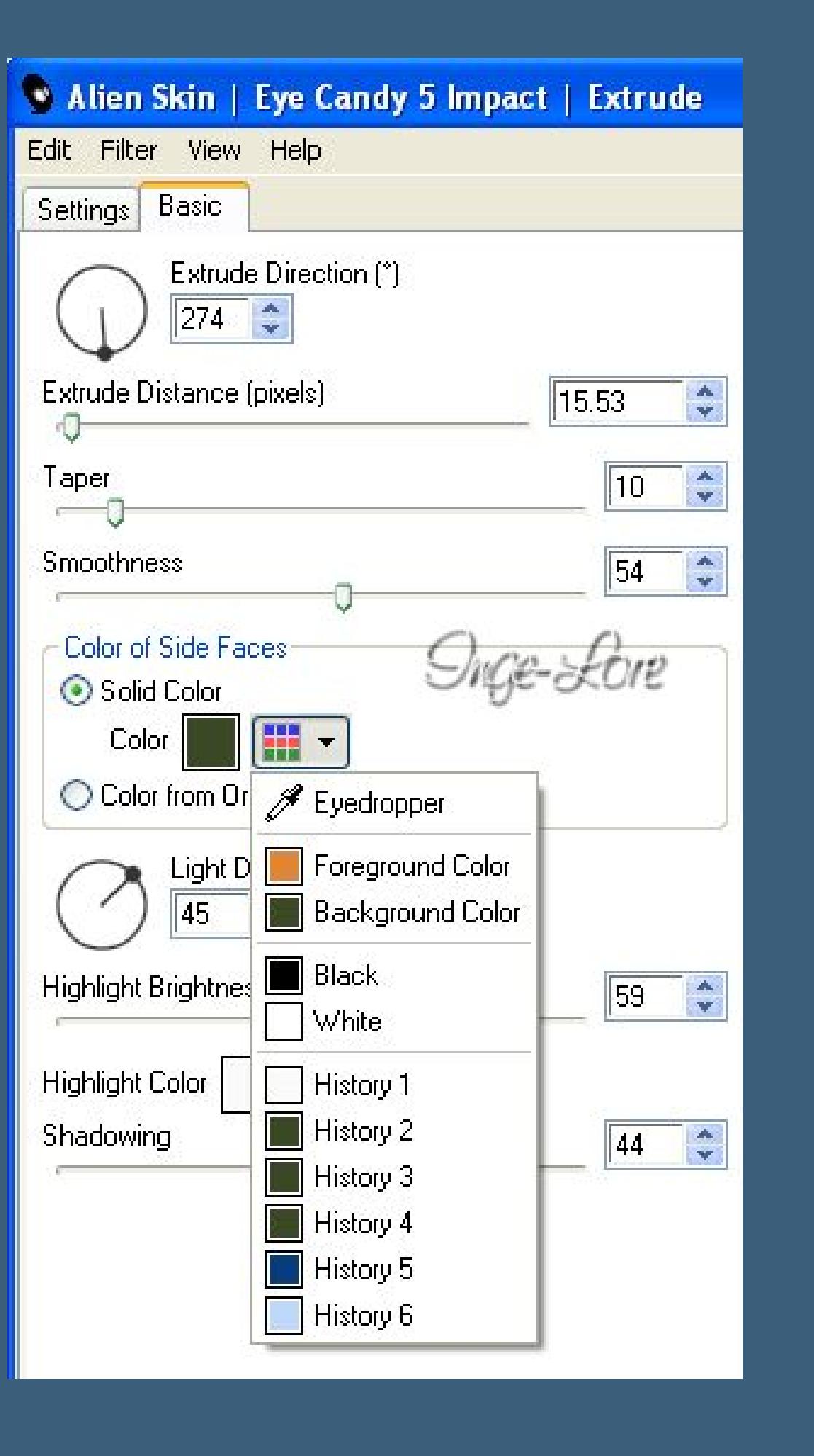

**stell deine HG Farbe ein Eekte–Textureekte–Textur \*Corel\_15\_049\***

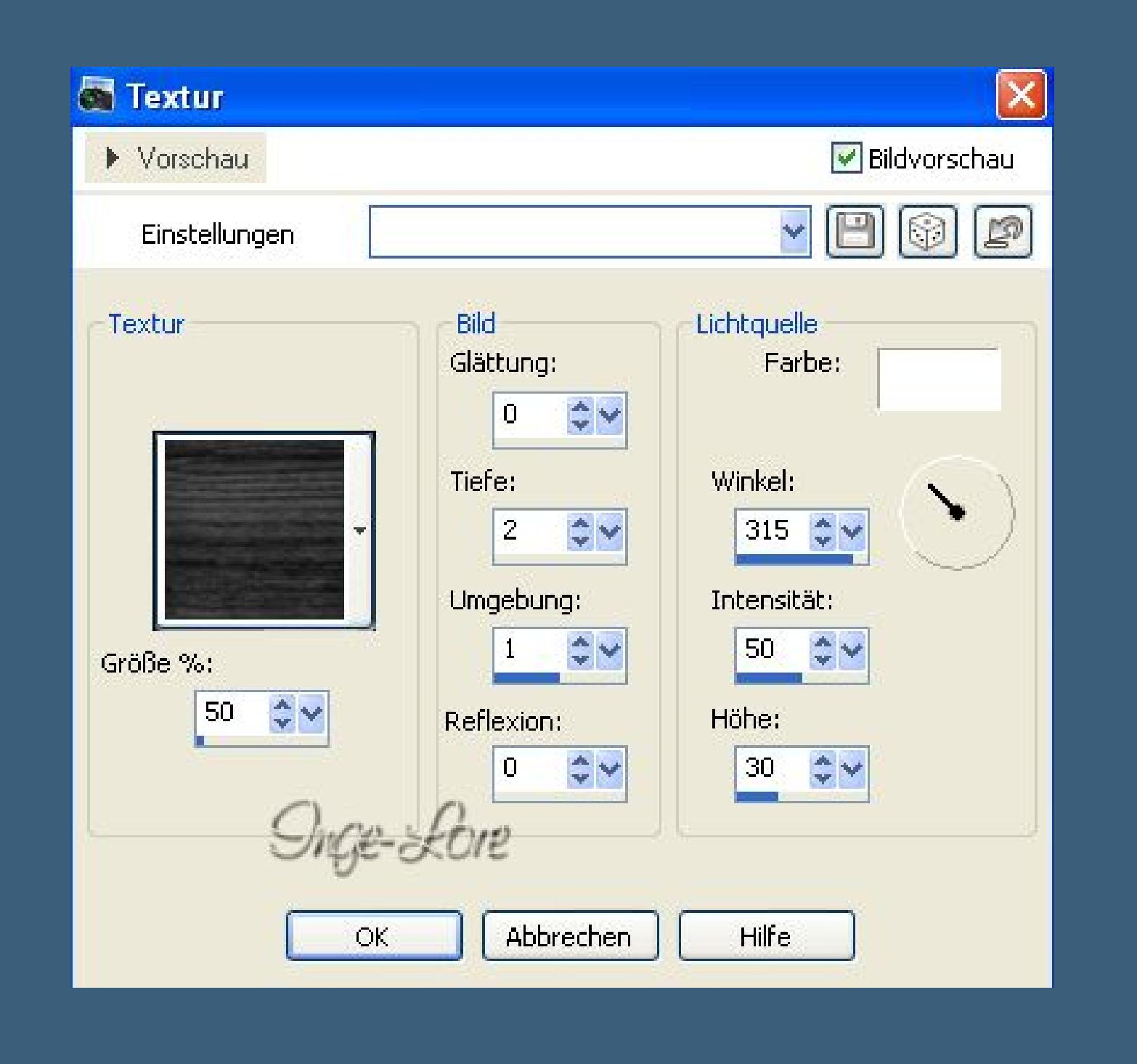

**Schlagschatten 0/0/60/30 Kopiere \*Tube marguerite\* oder deine Deko einfügen auf dein Bild–verkleinern auf 60 %–scharfzeichnen schiebe die Vase auf die Ellipse links Schlagschatten -10/10/60/30 Kopiere deine Haupttube–einfügen auf dein Bild passe die Größe an–scharfzeichnen–Schatten wiederholen schiebe sie an einen schönen Platz.**

**Punkt 7 Geh auf die unterste Ebene–kopieren alle Ebenen zusammenfassen. Bild–Rand hinzufügen–4 Px HG Farbe Rand hinzufügen–50 Px weiß klick mit dem Zauberstab in den weißen Rand einfügen in die Auswahl–scharfzeichnen Auswahl umkehren–Schatten 0/0/80/40 Auswahl aufheben Rand hinzufügen–4 Px HG Farbe verkleinere dein Bild auf 900 Px Breite–Haken rein bei alle Ebenen. Setz noch dein WZ und das Copyright aufs Bild alle Ebenen zusammenfassen–scharfzeichnen und als jpg speichern.**